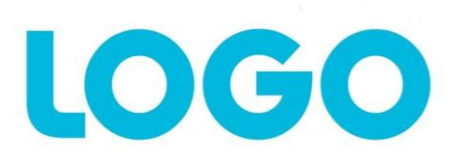

## Hinzufügen des Logo consult – Zertifikats

*(Optional: Siehe "Vergewissern Sie sich bitte, dass das Makro nicht von Word blockiert wird.")*

- Begeben Sie sich bitte in den Administrationsbereich von LOGOcrm und öffnen Sie die Rubrik "Word-Vorlage".
- Öffnen Sie bitte eine vorhandene Vorlage oder fügen Sie bitte eine neue hinzu.
- Bitte laden Sie eine Vorlage herunter, indem Sie auf "Hier klicken" klicken und öffnen Sie diese.
- Falls Sie die Standard-Einstellungen von Word verwenden, wird Ihnen eine gelbe Leiste eingeblendet, bitte klicken Sie auf den Button "Optionen..." in der gelben Leiste.
- Klicken Sie auf den Link "Sicherheitscenter öffnen".
- (Um die Standard-Einstellungen wiederherzustellen, begeben Sie sich in den Tab "Einstellungen für Makros" im Sicherheitscenter, wählen Sie den Punkt "Alle Makros mit Benachrichtigung deaktivieren" aus, klicken Sie auf "Ok" und starten Sie diese Anleitung von neu.
- Begeben Sie sich in den Tab "Einstellungen für Makros" und wählen Sie den Punkt "Alle Makros außer digital signierten Makros deaktivieren" aus.
- Bitte achten Sie darauf, dass das Kästchen "Zugriff auf das VBA-Projektobjektmodell vertrauen" aktiviert ist und bestätigen Sie dann bitte Ihre Eingaben mit "OK".
- Nun klicken Sie bitte auf "Signaturdetails anzeigen" und dann auf "Zertifikat anzeigen".
- Installieren Sie nun das Zertifikat, indem Sie auf "Zertifikat installieren..." klicken.
- Sie befinden sich nun in der Startseite des Installationsvorgans, bitte fahren Sie mit "Weiter >" fort.
- Bitte wählen Sie den Punkt "Alle Zertifikate in folgendem Speicher speichern" aus und klicken Sie auf "Durchsuchen...".
- Wählen Sie nun bitte "Vertrauenswürdige Stammzertifizierungsstellen" aus und bestätigen Sie Ihre Eingabe mit "OK".
- Fahren Sie bitte mit "Weiter >" fort.
- Schließen Sie die Installation mit "Fertig stellen" ab.
- Sie werden nun aufgefordert die Installation zu bestätigen, bitte bestätigen Sie die Installation mit .Ja".
- Schließen Sie die drei Fenster mittels "OK", um im Fenster "Microsoft Office-Sicherheitsoptionen" fortzufahren.
- Wählen Sie nun bitte die Option "Allen Dokumenten von diesem Herausgeber vertrauen" aus und speichern Sie die Option mit "OK".
- Das Zertifikat wurde nun eingerichtet und Sie können mit unseren Add-In nun arbeiten.